## **IRBManager Instructions for Researchers**

## **I'm supervising a student, how do I review and 'sign' their IRB forms?**

IUP requires all students engaged in human subject's research to have a faculty sponsor. The role of the faculty sponsor in this research is to provide guidance and oversight, ensuring that the research is carried out in accordance with Federal and University policies/practices. With regards to the IRB process, this means that Faculty Advisors will need to review and 'sign off' on their students' IRB submissions. NOTE: this step occurs before submissions are sent forward to the IRB office for review.

When students create IRB submissions (i.e., New Protocol Submission, Request for Change, Request for Continuing Review), they have the option to add a 'collaborator'. Collaborators are able to help write and edit the submission. To learn more about collaborators and how your students can add you (as their Faculty Advisor) as a collaborator, please see our instruction manual on "How to Create a New Human Subjects Protocol".

Students are *required* to list a Faculty Advisor as a co-investigator in IRB manager. With your contact information (i.e., IUP email), IRB Manager will then automatically send you information regarding the protocol at appropriate times (e.g., need to 'sign off' on the protocol; notification that protocol has been approved).

Once a student has created a new form (i.e., New Protocol Submission, Request for Change, Request for Continuing Review) in IRB Manager, you will be notified that you need to **review and sign off** on this submission. IRB Manager uses an **electronic signature**. There are two ways to find student forms that require Faculty Advisor approval.

1) The Faculty Advisor will receive an email notification that a form was submitted and requires authorization. The Faculty Advisor can go directly to the form by clicking on the link in the email they receive. Below is a sample email notification:

Student Test PI has submitted a new IRB application titled The Impact of the Pyramid Approach to Education Model on Student Behavior which requires faculty advisor review and approval before it goes forward for IRB review.

Please click Human Subjects Review Protocol to go directly to the form.

After clicking the link, the Faculty Advisor will be asked to log in using their IUP single sign-on username and password.

2) The Faculty Advisor can also find the submission on their IRBManager home page under **xForms** using the link titled "**# xForms awaiting your attention**".

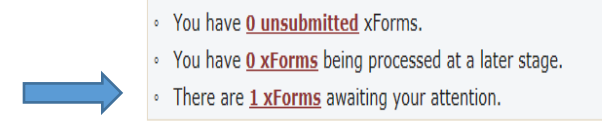

Clicking on the underlined **"# xForms**" link will bring up the specific studies and forms requiring approval. On the top right of the page you may click on the box that reads "**Show forms requiring approvals ONLY**". This will sort through and list only the forms that require your electronic signature.

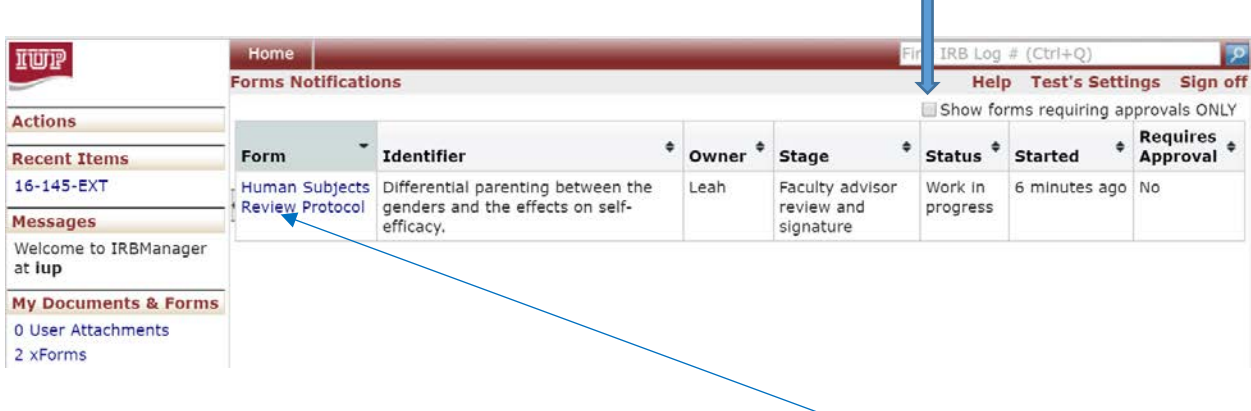

Click the form that you want to review and/or sign off on by clicking on the form name. The form (i.e., New Protocol, Request for Change, Request for Continuing Review) will launch in a new window.

The Faculty Advisor must then **review the submission** for completeness, accuracy, and quality. In the case where a Faculty Advisor wants the student to make corrections before the document is submitted to the IRB, they will do the following:

a) Clicking on the '**Add Note**' button to the right of each section of the protocol brings up an '**Enter Note**' box. In the example below, you can see the original text the student included and the note left by the Faculty Advisor. Click 'ok' once finished adding the note.

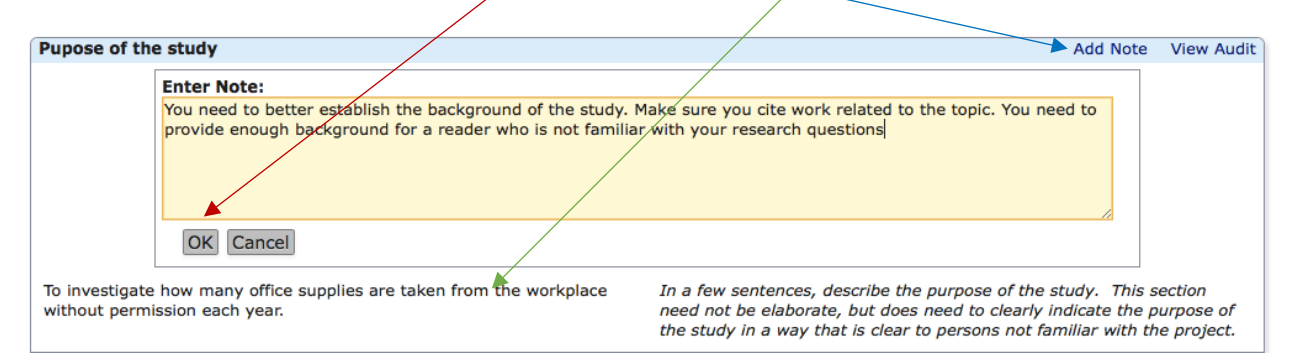

NOTE: Once you click 'ok', you should see a blue box (like the one pictured below). If the blue box does not appear, you probably didn't click the 'ok' button and your note was not recorded.<br>Pupose of the study

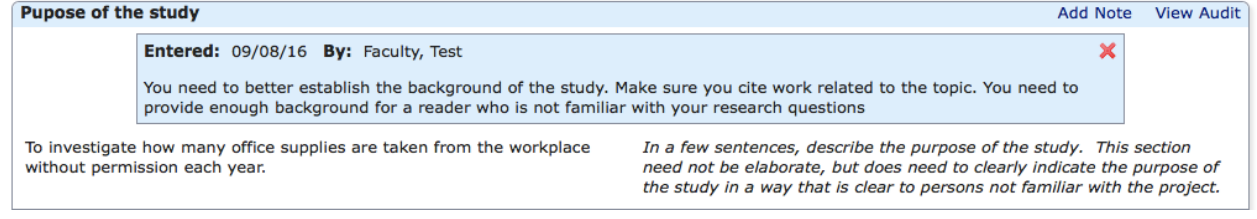

b) If the Faculty Advisor wants to review all of the notes made for this submission, they can click on the "View Questions with Notes" button at the bottom of the screen.

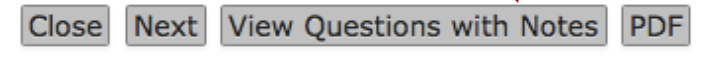

Clicking that button will open a new window that allows the Faculty Advisor to see all of the notes they have created for their student. *This is an optional stage*.

NOTE: Students also have the "View Questions with Notes" button and will be able to quickly see all of the notes their Faculty Advisor provided.

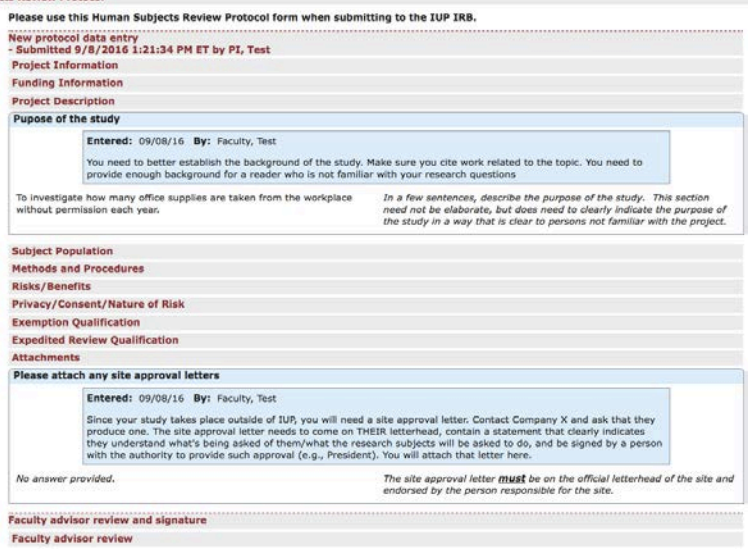

- c) Once the Faculty Advisor has reviewed the submission and made notes where appropriate, they will click 'next' at the bottom of the screen. This brings up the **Faculty Advisor Review** page.
	- a. Since the protocol in this example requires changes, the Faculty Advisor chooses the 'Requires changes by student before IRB review' and a text box appears. The advisor then types a message that will be sent automatically (via IUP email) to the student. Click 'next' at the bottom of the screen. On the next screen, hit 'submit'. Your student will automatically receive an email indicating revisions are required to their submission.

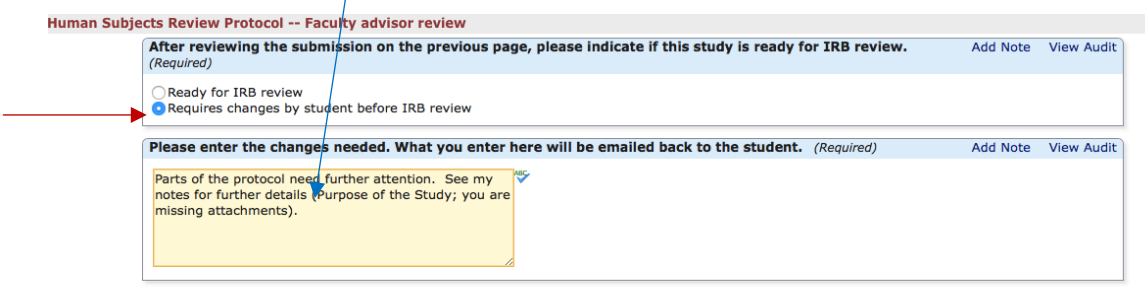

Previous Next Save for Later View Questions with Notes PDF

**b.** If the submission does not require revisions, the Faculty Advisor clicks on the 'Ready for IRB review' button. Doing so, brings up a message box asking the Faculty Advisor to provide their **electronic signature**. This is simply your IUP single sign-on password. Click 'next' at the bottom of this screen, and then 'submit' on the next. The submission is then automatically sent to the IRB for review.

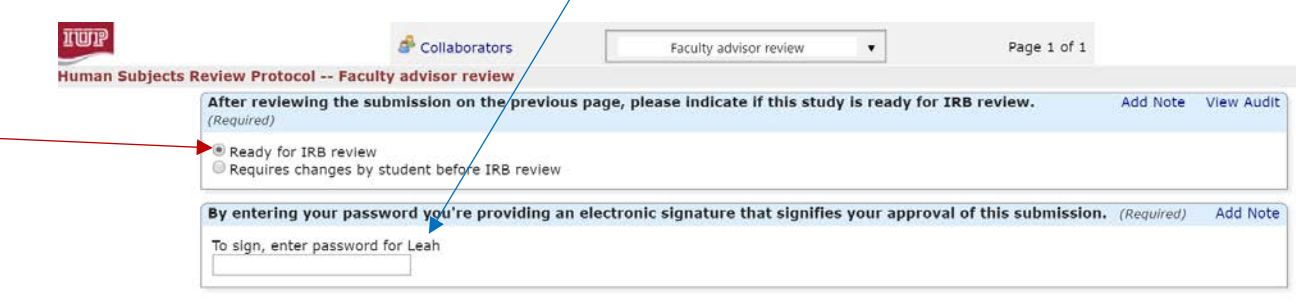

Previous Next Save for Later View Questions with Notes PDF